# Návod pro Xiaomi Mi 11

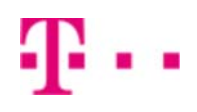

- 1. Kontakty
	- Kopírování ze SIM karty do telefonu
- 2. Volání
	- Zap./Vyp. VoLTE
	- Zap./Vyp. Wi-Fi volání
	- Číslo hlasové schránky
- 3. SMS a MMS
	- Nastavení střediska zpráv
	- Nastavení MMS
- 4. Internet
	- Zap./Vyp. internetu v ČR
	- Zap./Vyp. internetu v zahraničí
	- Nastavení internetu
	- Přihlášení do Wi-Fi sítě
	- Zap./Vyp. přístupového bodu
- 5. Nastavení e-mailu
	- seznam.cz
	- o outlook.cz
- 6. Zabezpečení
	- Zapnutí PIN kódu
	- Změna PIN kódu
	- Reset přístroje do továrního nastavení
- 7. Aplikace
	- Založení účtu a stažení aplikace
- 8. Ostatní nastavení
	- Pevná volba
	- Nastav. kontaktů v seznamu pevné volby

## **Kontakty**

#### **Kopírování ze SIM karty do telefonu**

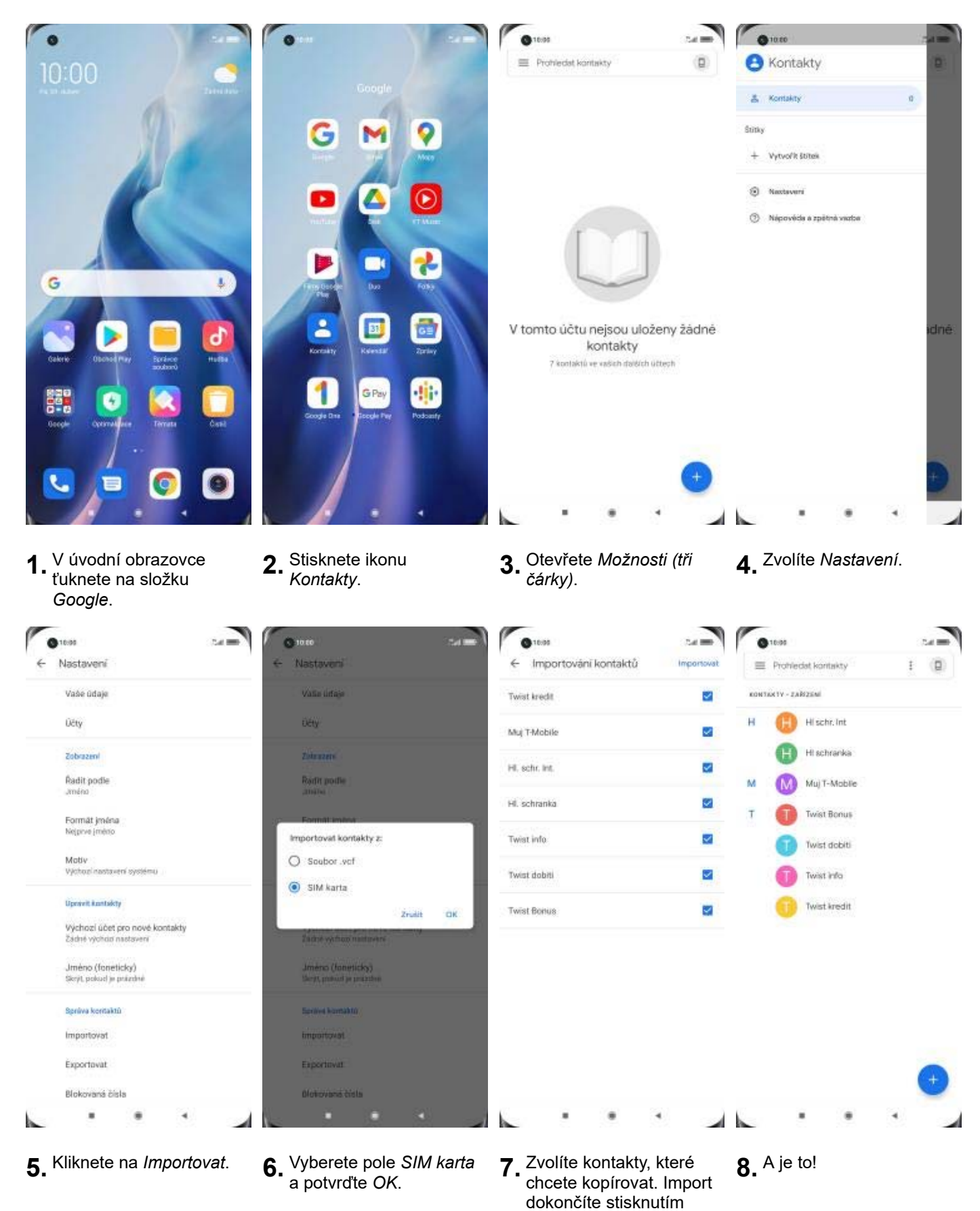

*Importovat*.

## Volání

### **Zap./Vyp. VoLTE**

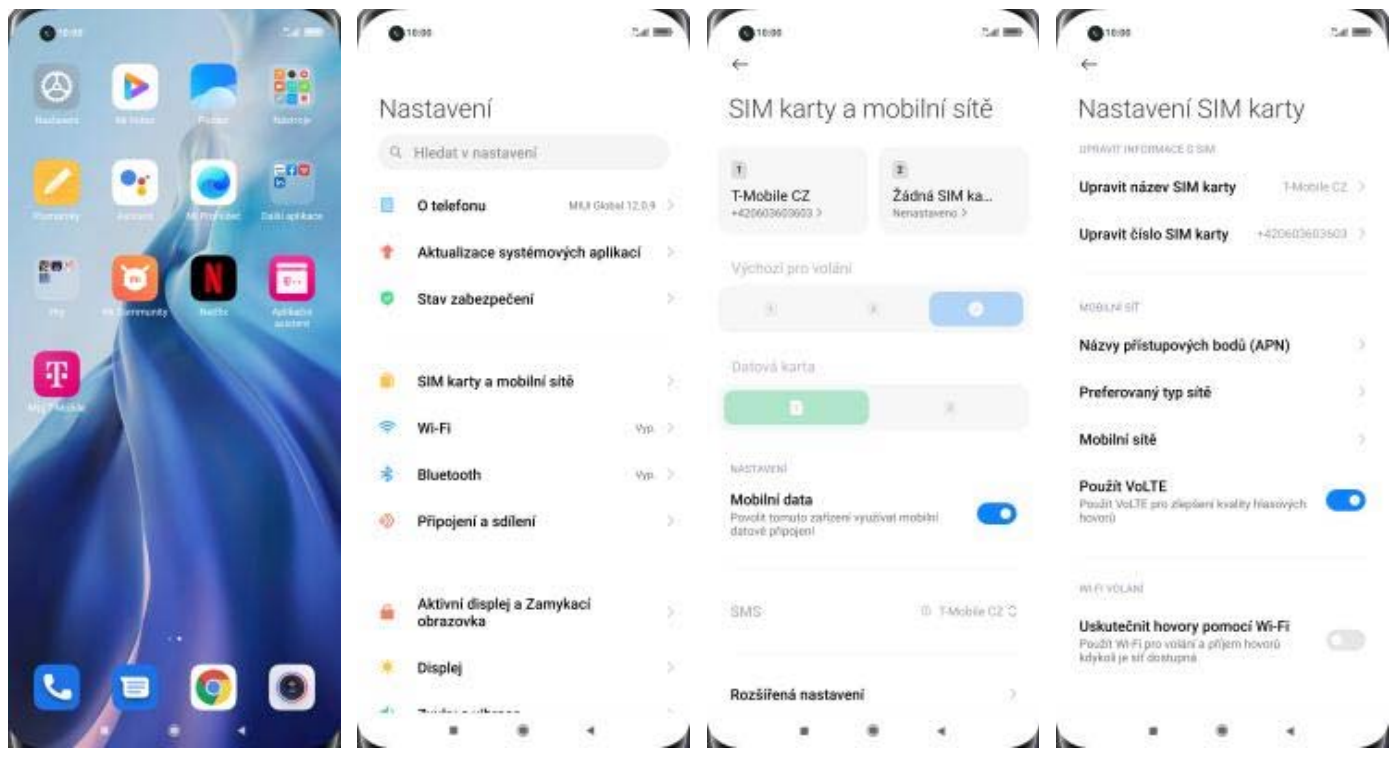

- **1.** V menu stisknete ikonu<br>*Nastavení*.
- 
- 
- *Nastavení*. **2.** Ťuknete na *SIM karty a mobilní sítě*. **3.** Vyberete *T-Mobile CZ*. **4.** VoLTE zapnete/vypnete stisknutím vypínače na konci řádku *Použít VoLTE*.

#### **Zap./Vyp. Wi-Fi volání**

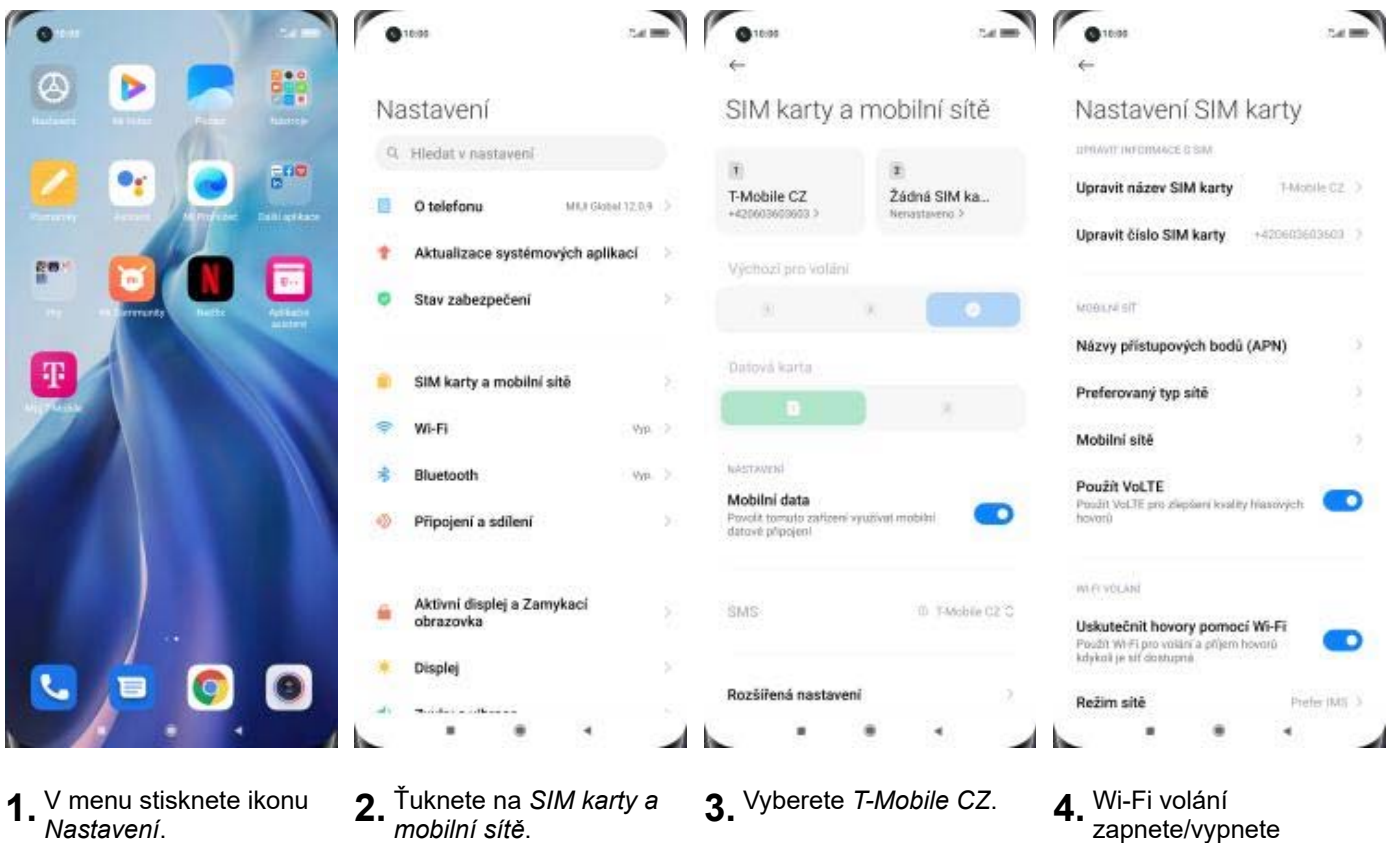

- **1.** V menu stis
- **2.** Tuknete na *SIM karty*<br>*mobilní sítě*.

stisknutím vypínače na konci řádku *Uskutečnit hovory pomocí Wi-Fi.*

#### **Číslo hlasové schránky**

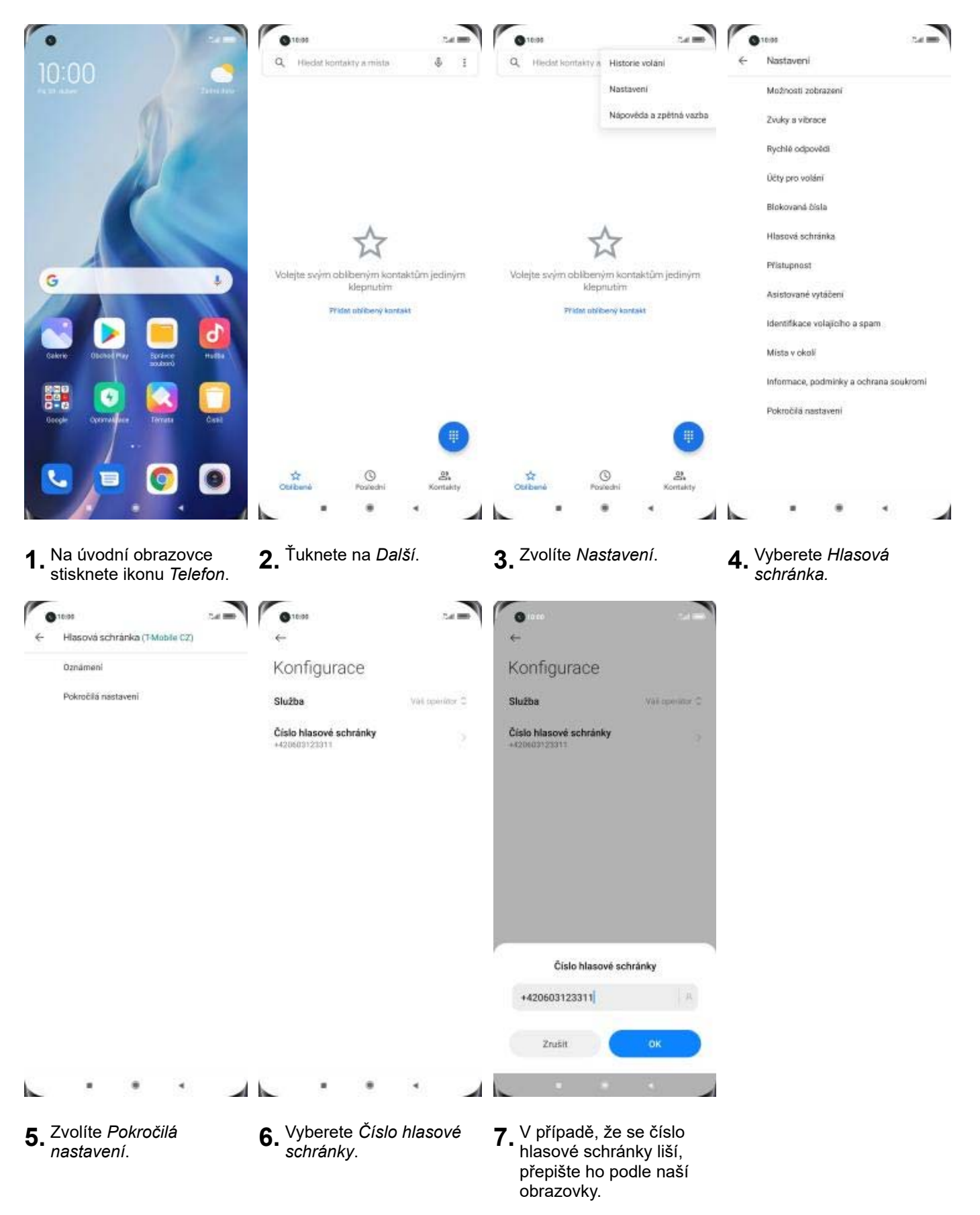

### **SMS a MMS**

#### **Nastavení střediska zpráv**

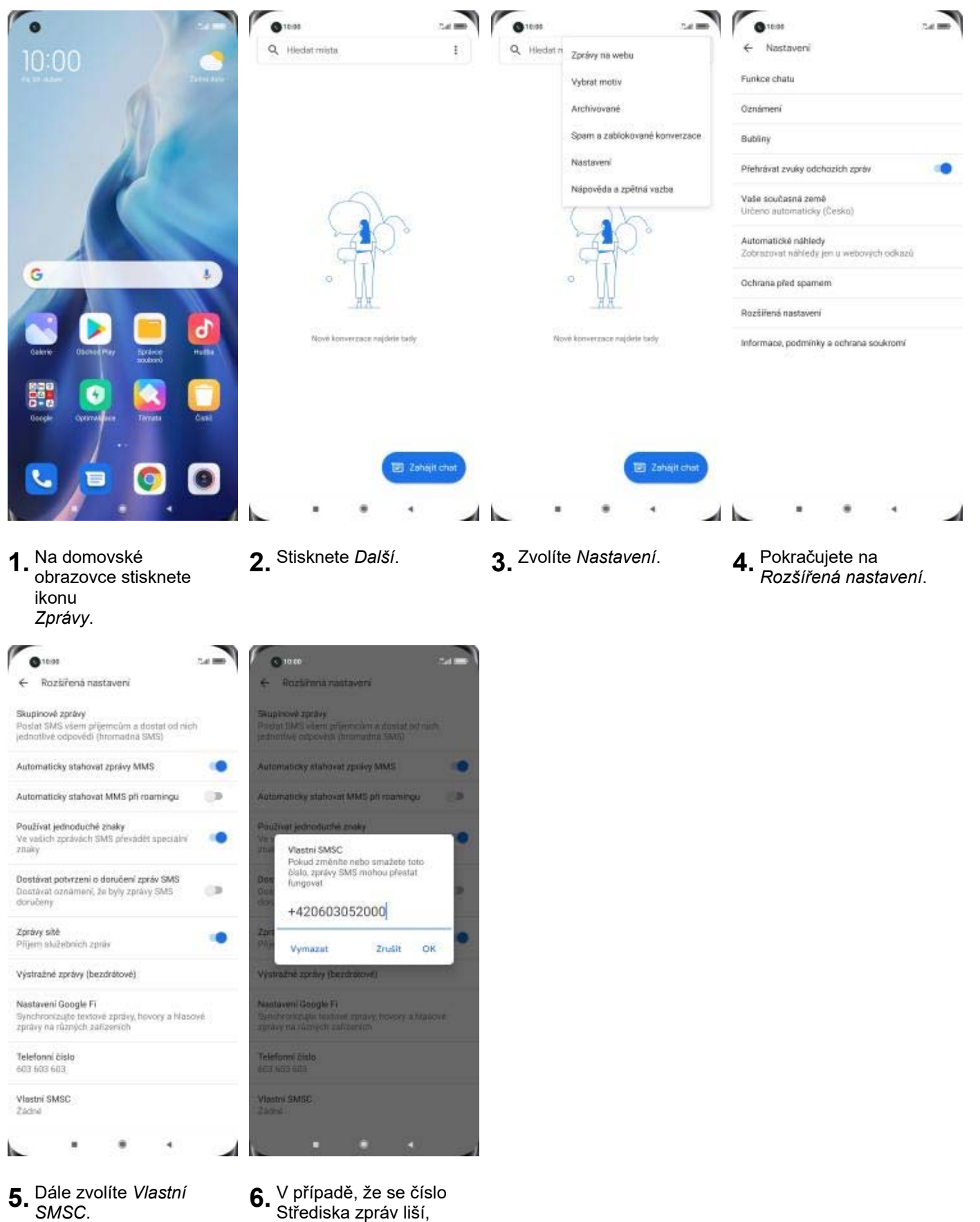

nebo není vyplněné, přepište ho podle naší obrazovky.

#### **Nastavení MMS**

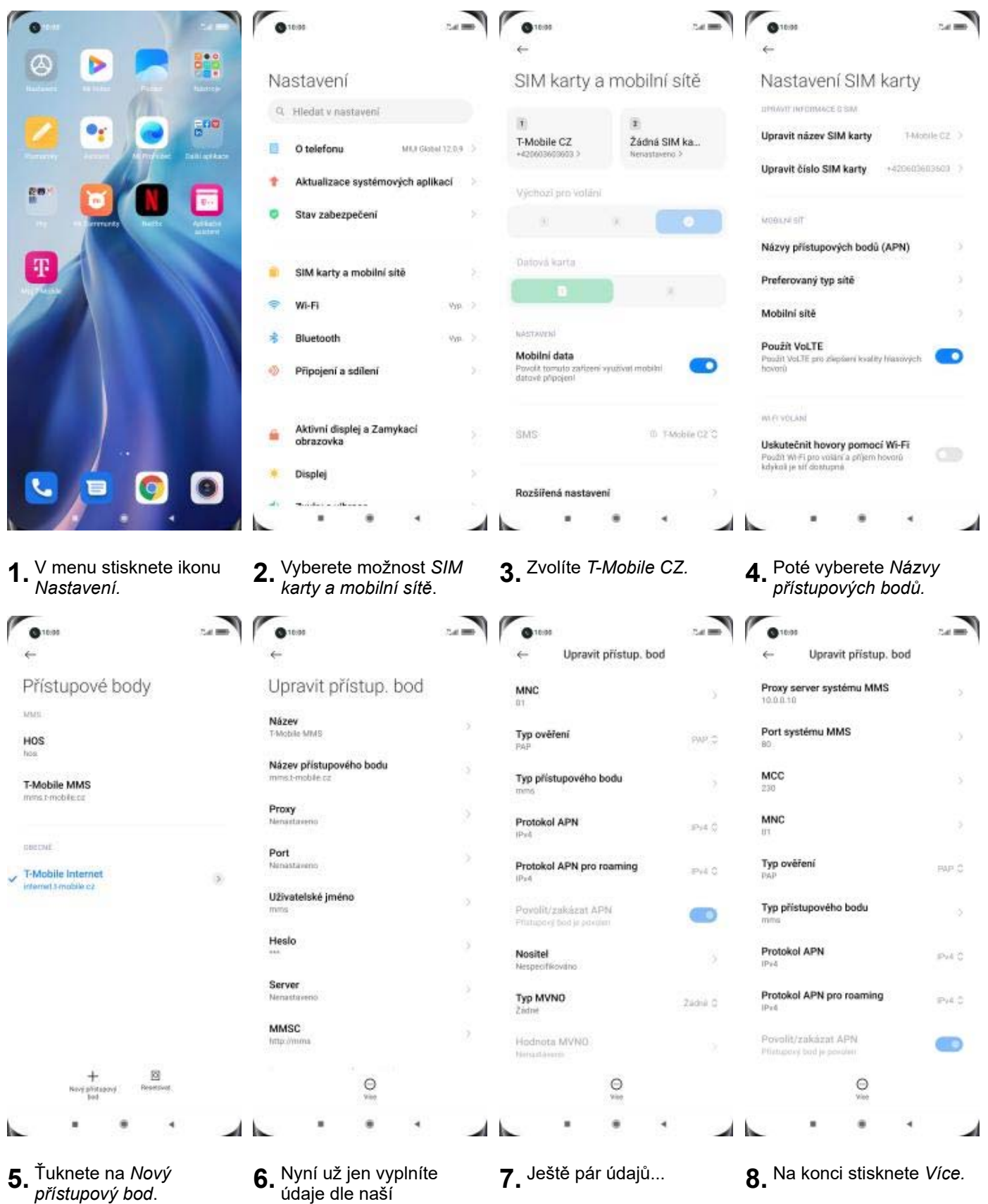

obrazovky. Do pole heslo napíšete mms.

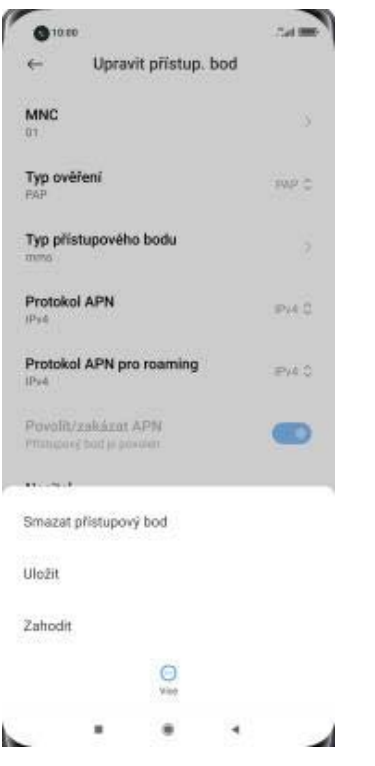

**9.** Nastavení uložíte.

### **Internet**

### **Zap./Vyp. internetu v ČR**

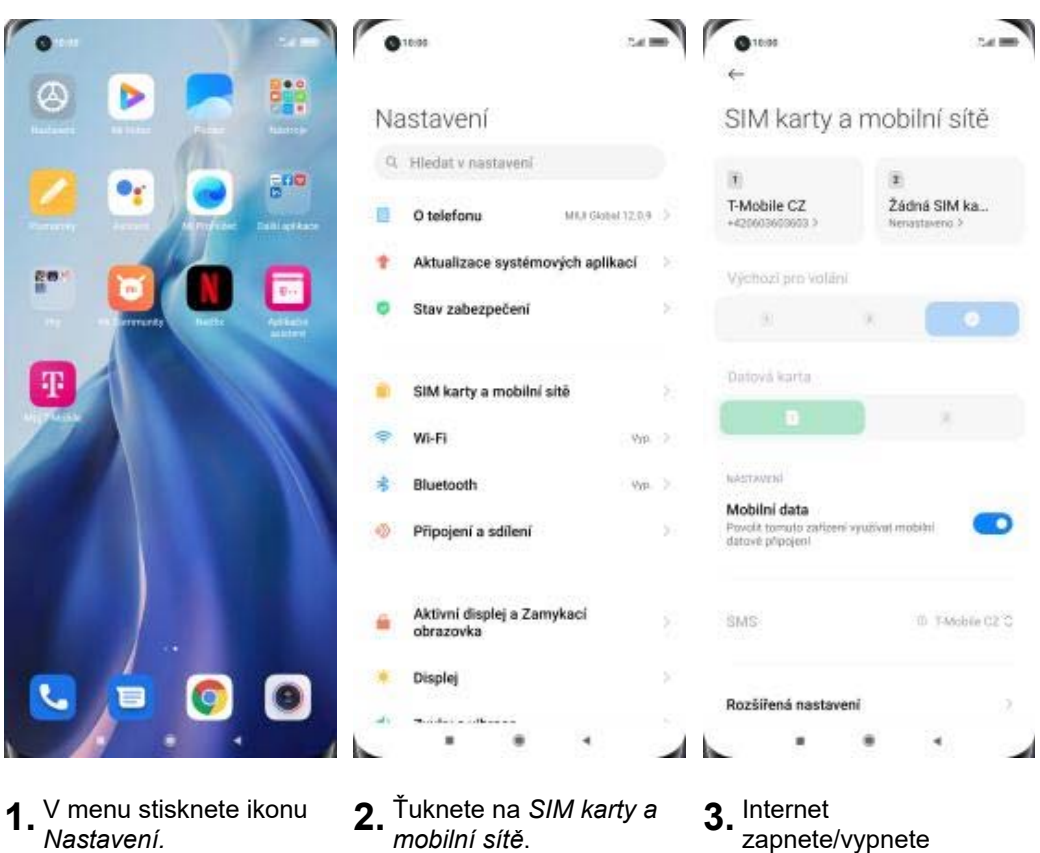

3. Internet<br>zapnete/vypnete stisknutím vypínače na konci řádku *Mobilní data*.

### **Zap./Vyp. internetu v zahraničí**

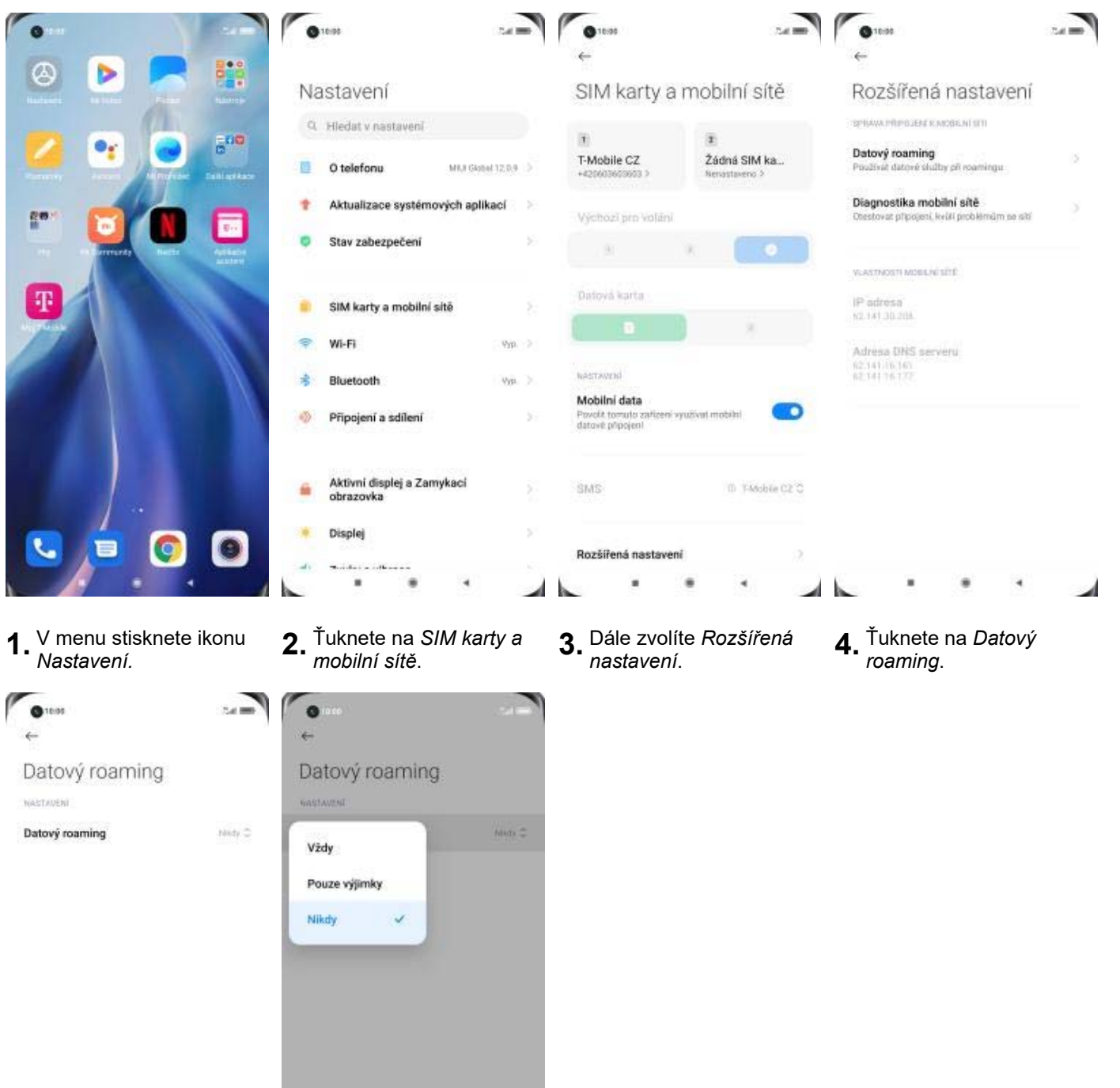

**5.** Ještě jednou ťuknete na *Datový roaming*. **6.** Datový roaming aktivujete volbou *Vždy*.

 $\blacktriangleleft$ 

4

×

 $\bullet$ 

 $\overline{\phantom{a}}$ 

#### **Nastavení internetu**

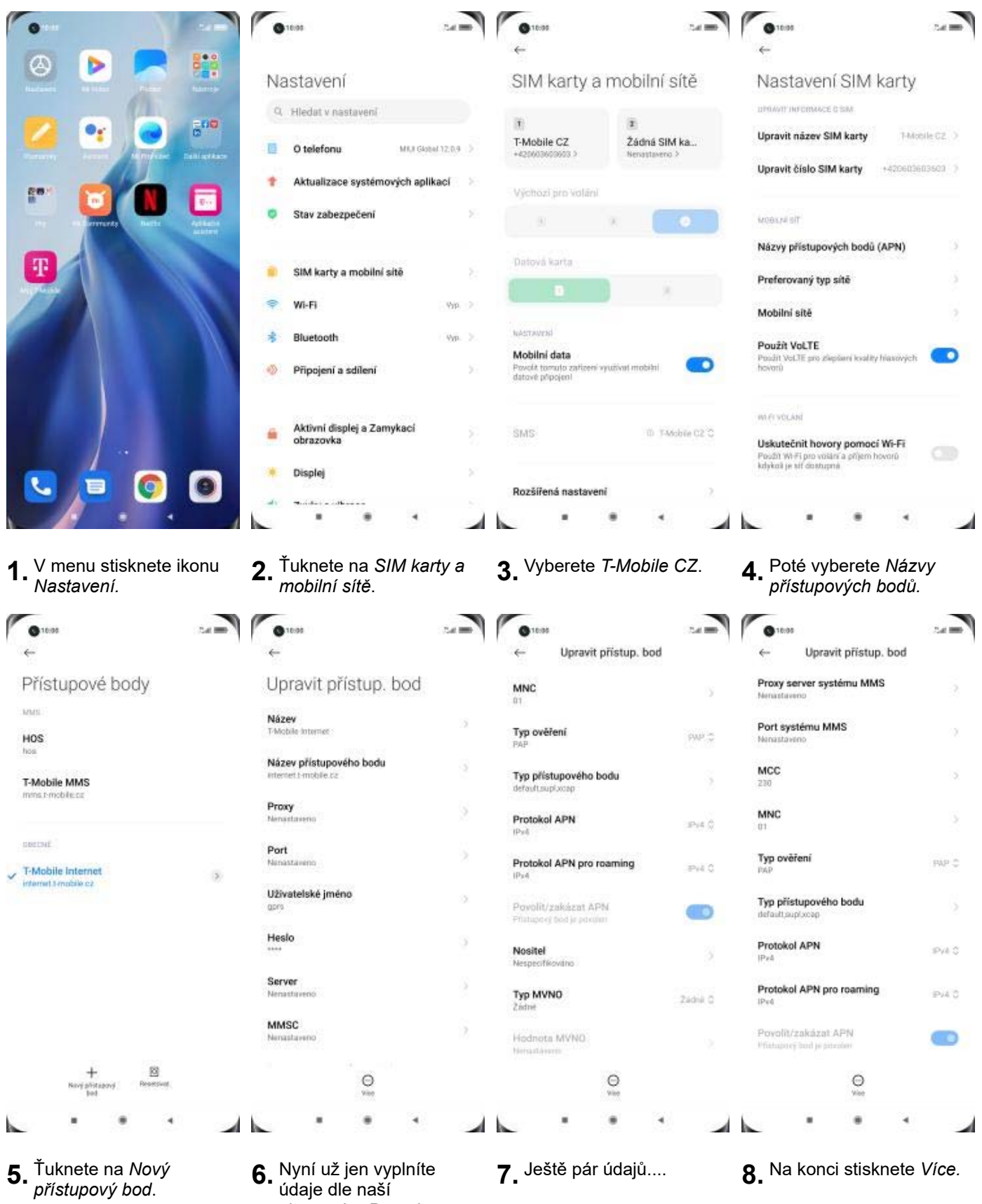

údaje dle naší obrazovky. Do pole heslo napíšete gprs.

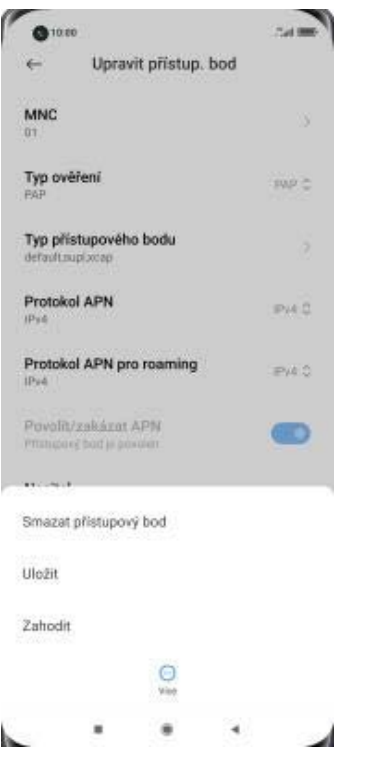

**9.** Nastavení uložíte.

#### **Přihlášení do Wi-Fi sítě**

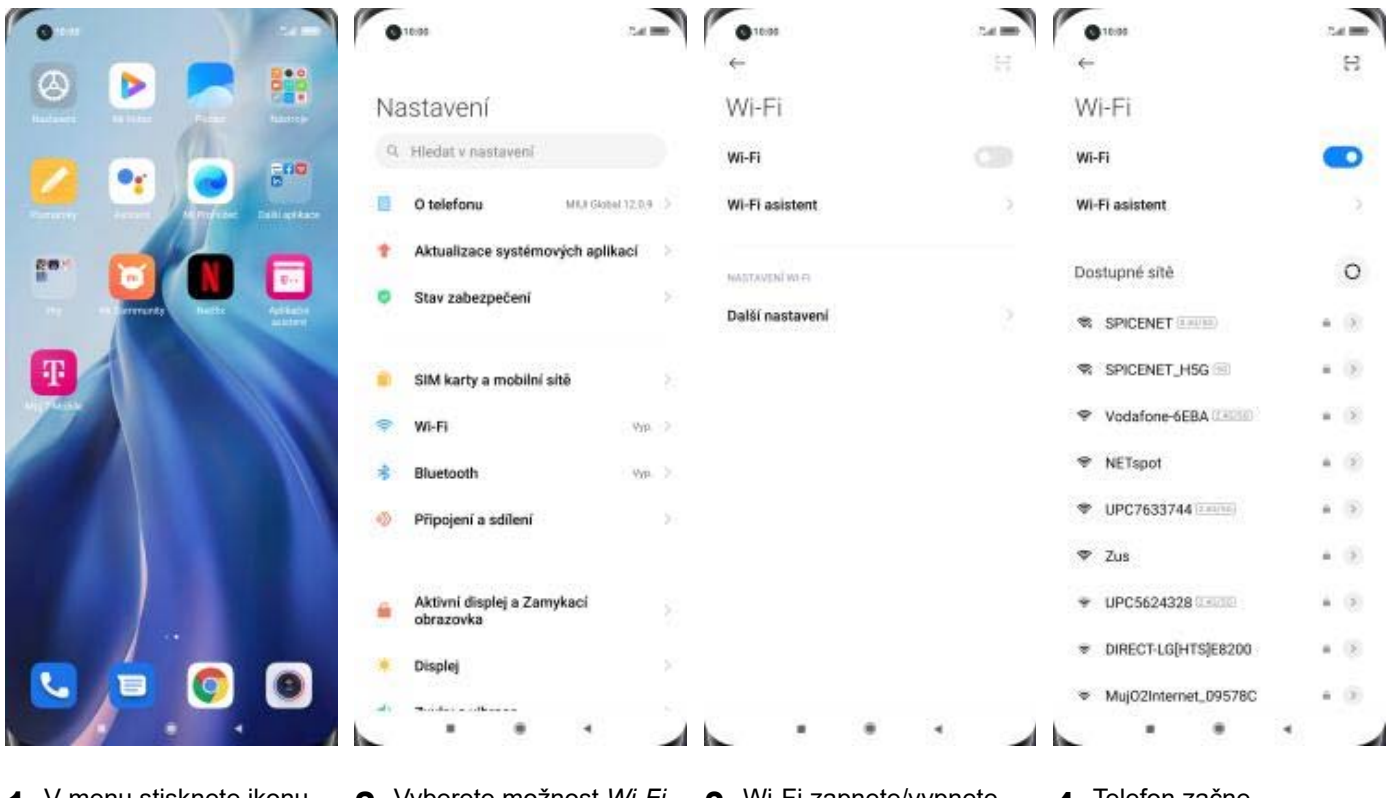

- **1.** V menu stisknete ikonu
- 
- V menu stisknete ikonu **2** Vyberete možnost *Wi-Fi*. **3 Wi-**Fi zapnete/vypnete<br>*Nastavení.* stisknutím vypínače na konci řádku *Wi-Fi*.
- **4.** Telefon začne automaticky vyhledávat okolní Wi-Fi sítě. Ťuknutím na vybranou Wi-Fi síť odešlete požadavek na připojení.

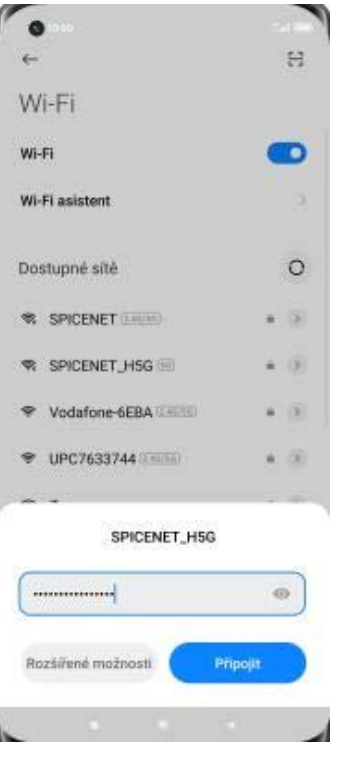

**5.** V případě, že se jedná o zabezpečenou Wi-Fi síť je třeba zadat heslo a stisknout tlačítko *Připojit*.

#### **Zap./Vyp. přístupového bodu**

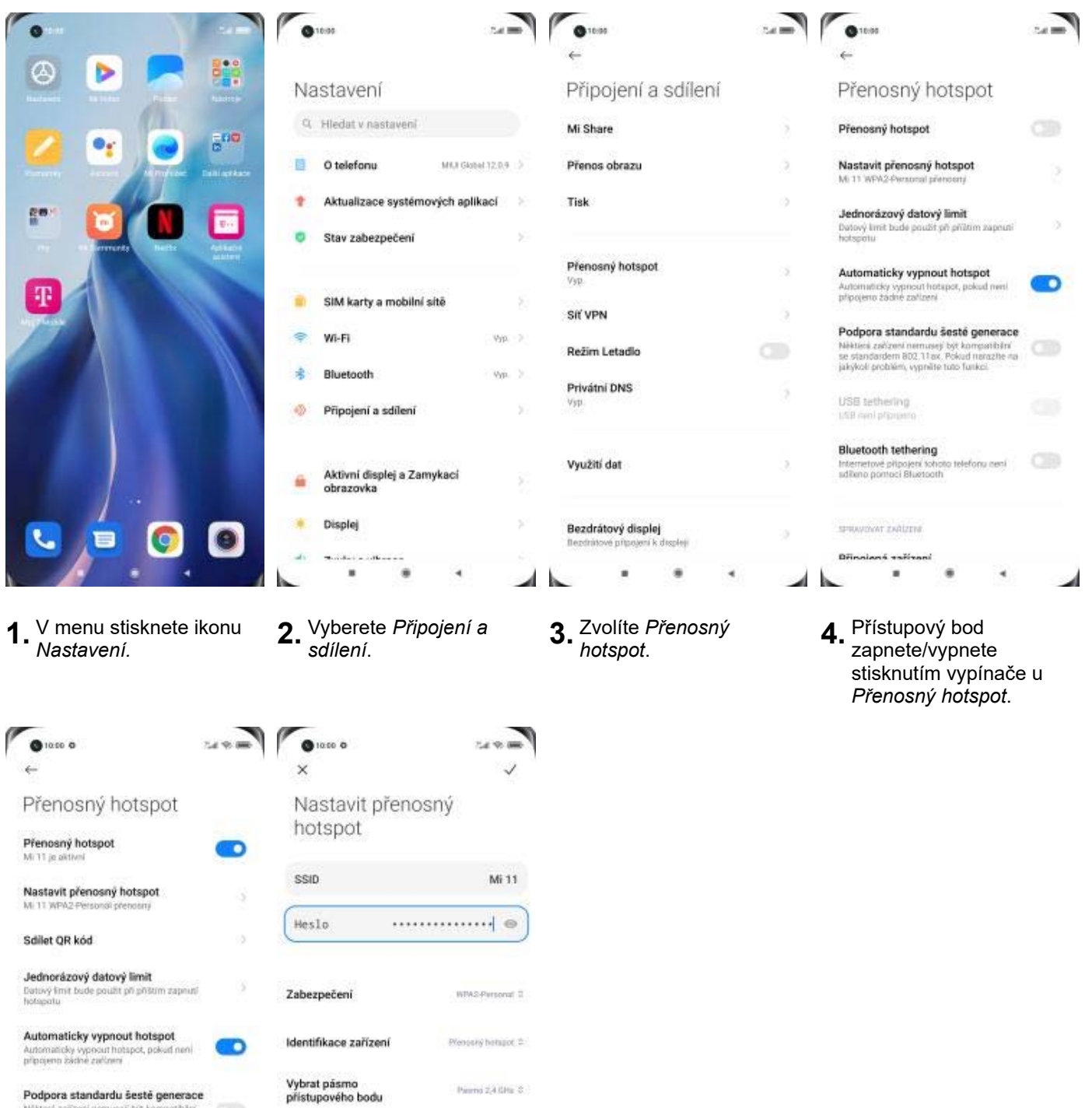

Bluetooth tethering<br>Internetoxi papojeni soloto telefonu neni<br>Indieno pomoci Bluetooth  $\sim$  $\bullet$  $\overline{\phantom{a}}$  $\blacksquare$ 

USB tethering<br>ISB rentationers

Podpora standardu šestě generace<br>Některi začteri nemecají bý kompatizin<br>se standardem 802.11 ac. Pokud narazite na<br>Jakýkoli poblém, vypněte tuto funkci

- **5.** Případnou úpravu nastavení (*Názvu zařízení a hesla*) provedete v části *Nastavit přenosný hotspot*.
- **6.** Po požadovaných úpravách uložíte nastavení.

 $\bullet \qquad \bullet$ 

 $\blacksquare$ 

Skrýt SSID

 $\blacktriangle$ 

Parms 2,4 SHz 3

 $V_{\rm NP}, \pm$ 

 $\overline{\phantom{a}}$ 

### Nastavení e-mailu

#### **seznam.cz**

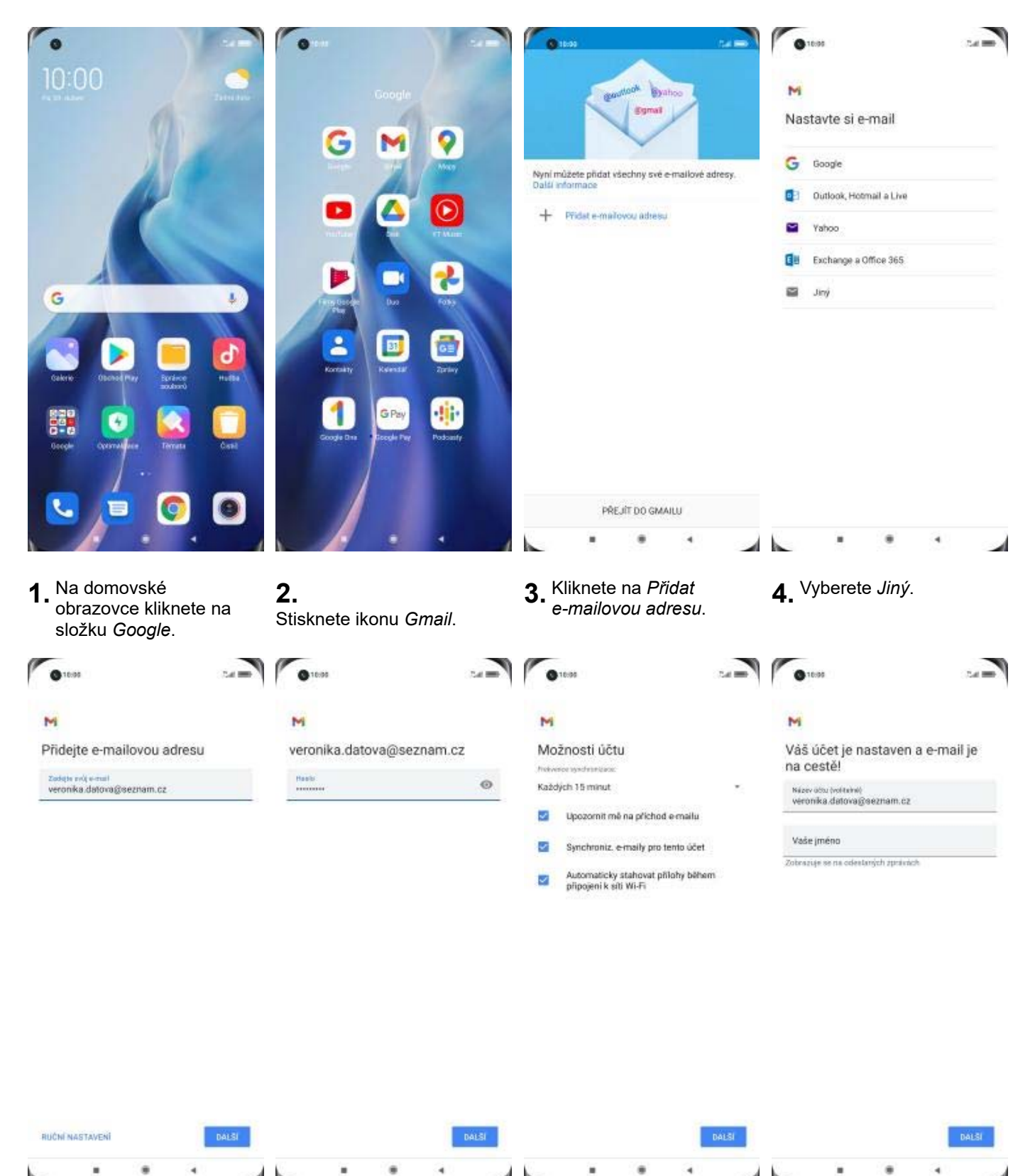

4 I

**5.** Vyplníte vaši e-mailovou adresu a ťuknete na *DALŠÍ*. **6.** Zadáte své heslo k e-mailovému účtu a ťuknete na DALŠÍ. **7.** Zvolíte požadované možnosti účtu a stisknete *DALŠÍ*.

**8.** Nakonec si libovolně pojmenujete účet a ťuknete na *Další*. Tím je nastavení hotové.

#### **outlook.cz**

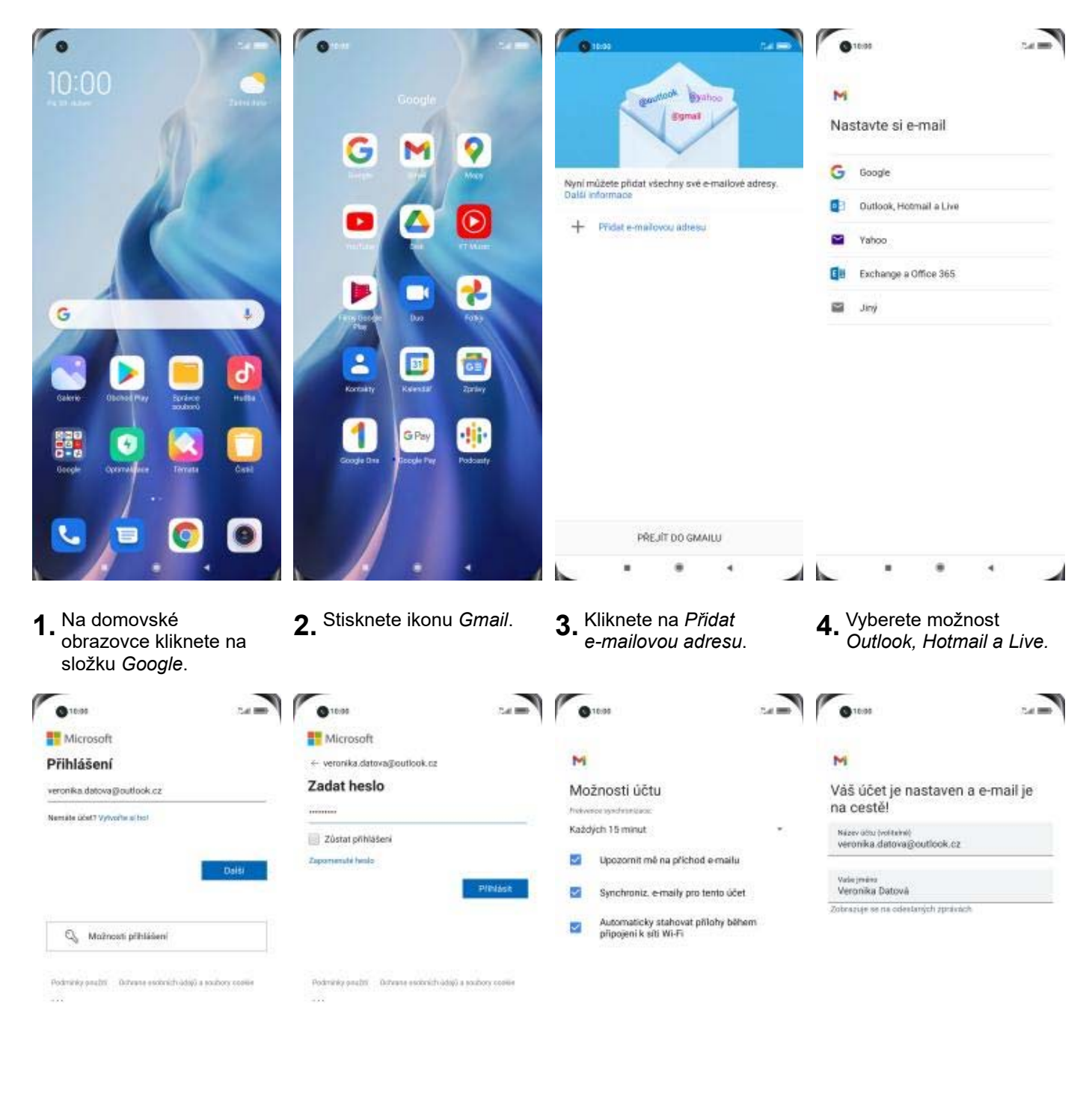

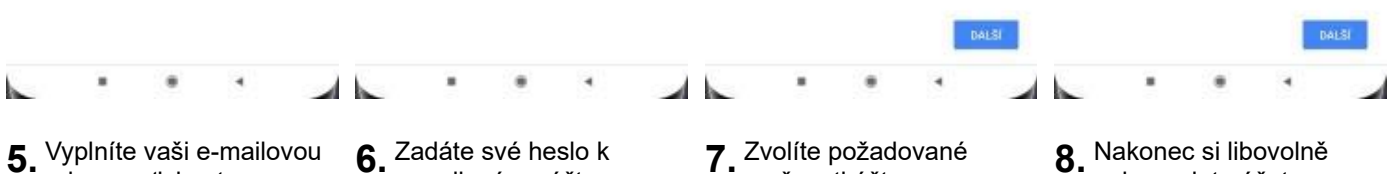

adresu a ťuknete na *DALŠÍ*.

e-mailovému účtu a ťuknete na *Přihlásit*.

možnosti účtu a stisknete *Další*.

pojmenujete účet a ťuknete na *Další*. Tím je nastavení hotové.

### Zabezpečení

#### **Zapnutí PIN kódu**

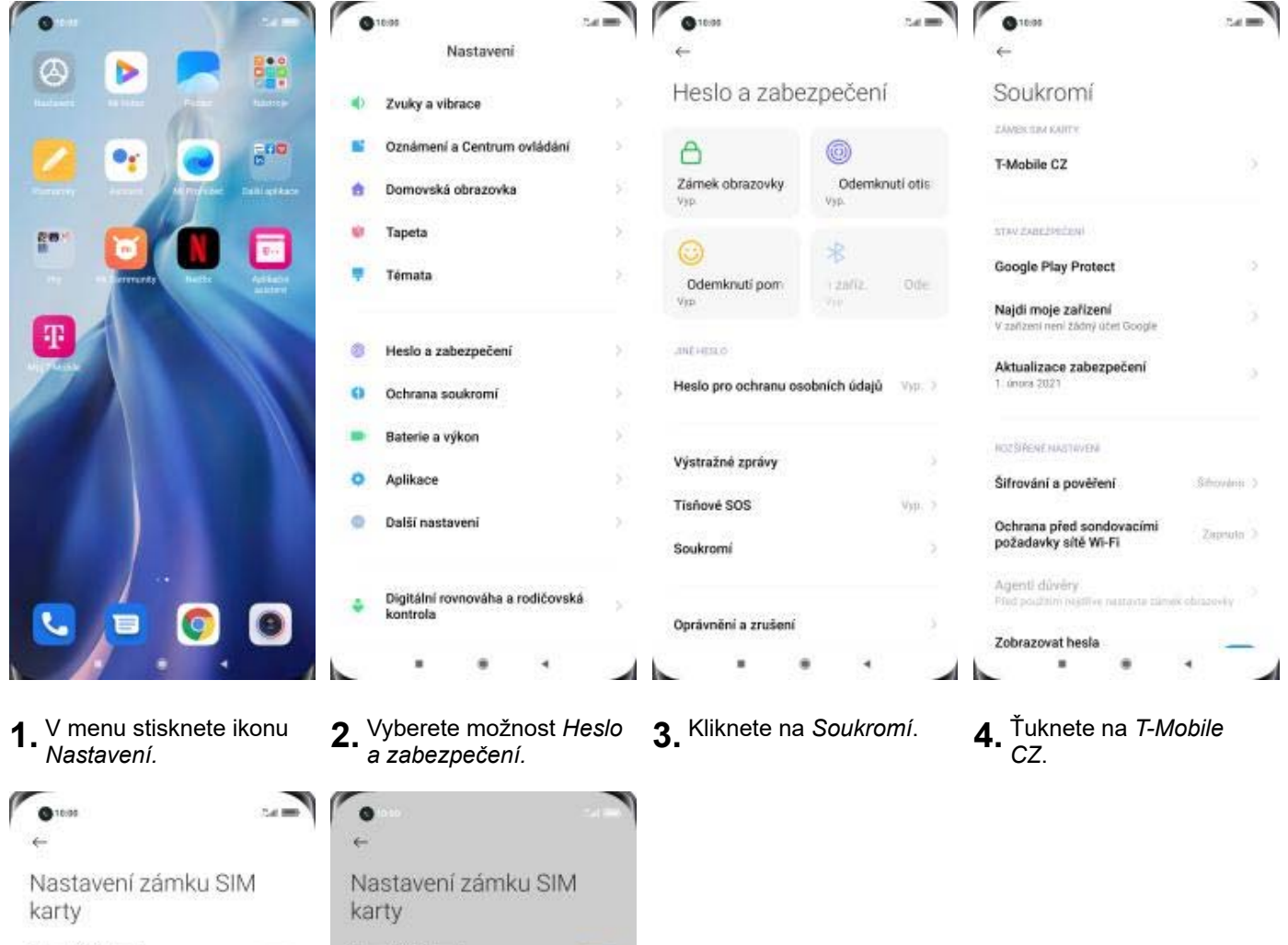

 $\bullet$ 

- Zamykat SIM kartu at dew waren<br>telefonu je vyžadován PIN S.
- Zamykat SIM kartu artu<br>Ferziadunin PIN w
- - Zamykat SIM kartu ROEFINSHINH  $\cdots$ Zrušit
- $\blacksquare$  $\qquad \qquad \bullet \qquad \qquad \bullet$  $\overline{\phantom{a}}$  $\overline{a}$
- **5.** PIN zapnete/vypnete<br>stisknutím vypínače na konci řádku *Zamykat SIM kartu*.
- **6.** Nakonec zadáte váš PIN.
- 

#### **Změna PIN kódu**

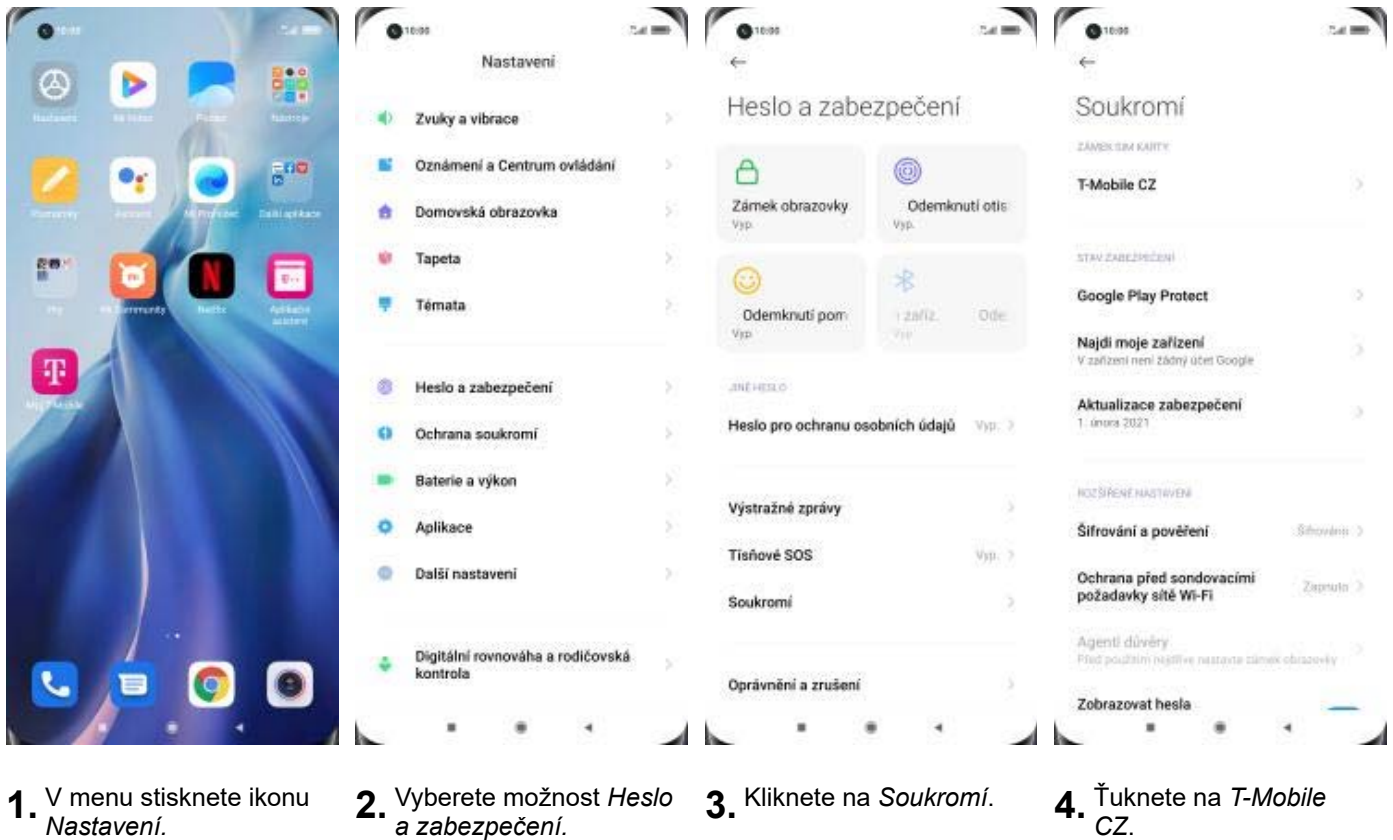

**1.** V menu stisknete ikonu

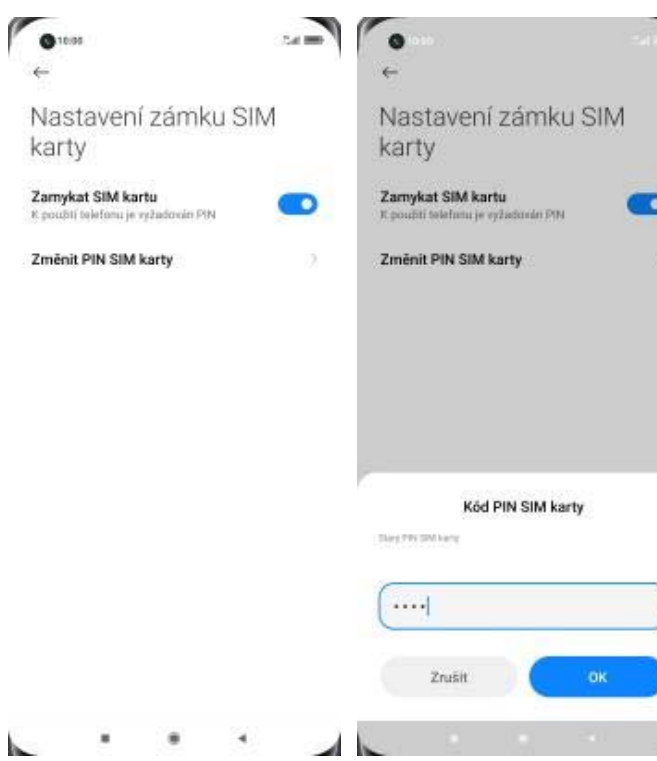

- **5.** Poté zvolíte *Změnit kód PIN SIM karty.* **6.** Nakonec zadáte
- 6. Nakonec zadáte<br>aktuální a poté i nový PIN.
- 
- 4. Tuknete na *T-Mobile*<br>CZ.

#### **Reset přístroje do továrního nastavení**

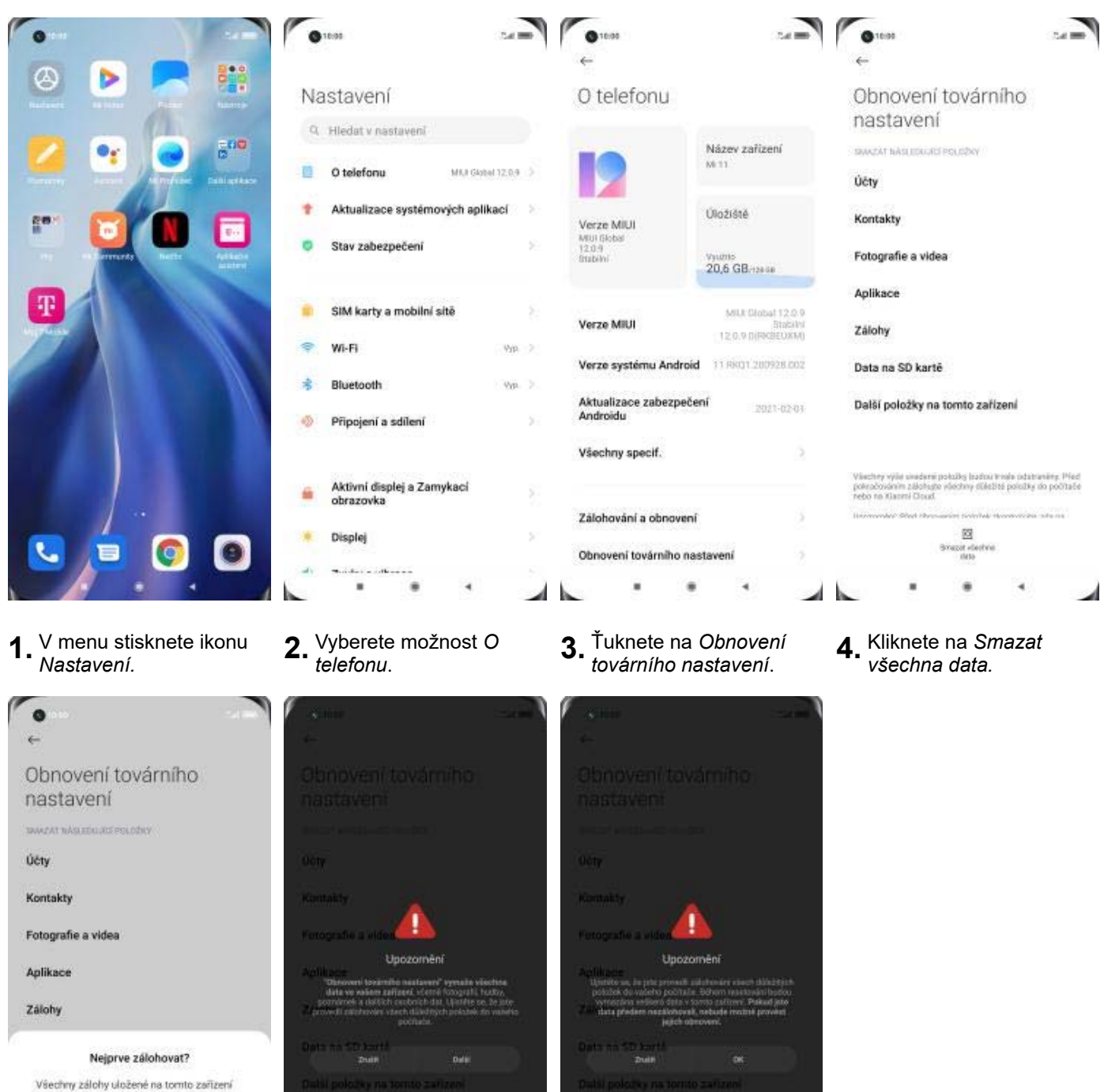

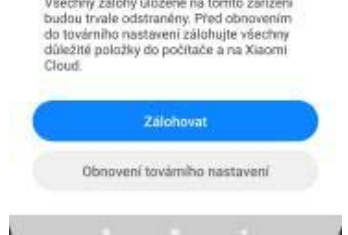

- **5.** Vyberete *Obnovení*
- 
- *továrního nastavení* **6.** Ťuknete na *Další*. **7.** V posledním kroku potvrdíte *OK*.

## **Aplikace**

### **Založení účtu a stažení aplikace**

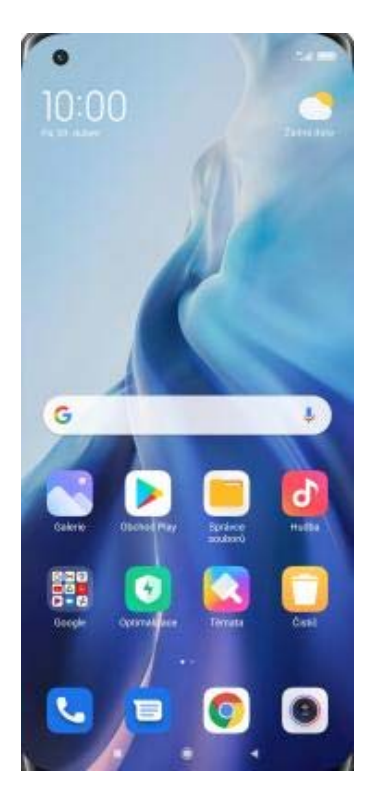

**1.** Na domovské obrazovce stisknete ikonu *Obchod Play* a dále postupujte podle video návodu, který naleznete zde.

### Ostatní nastavení

#### **Pevná volba**

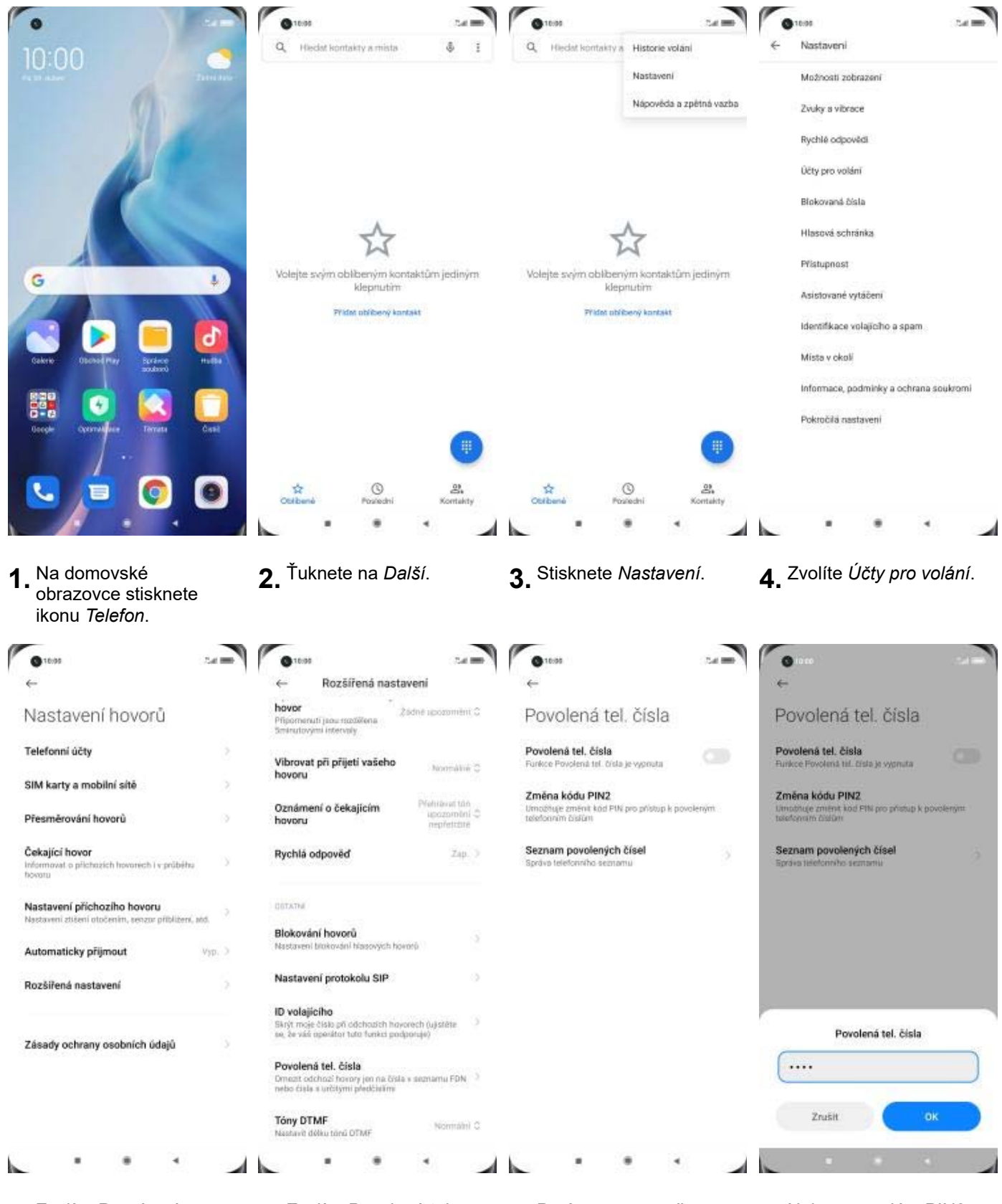

**5.** Zvolíte *Rozšířená*

- **6.** Zvolíte Povolená tel.<br>čísla.
- **7.** Poté zapnete možnost<br>*Povolená telefonní čísla.*
- *Povolená telefonní čísla.* **8.** Nakonec zadáte PIN2.

#### **Nastav. kontaktů v seznamu pevné volby**

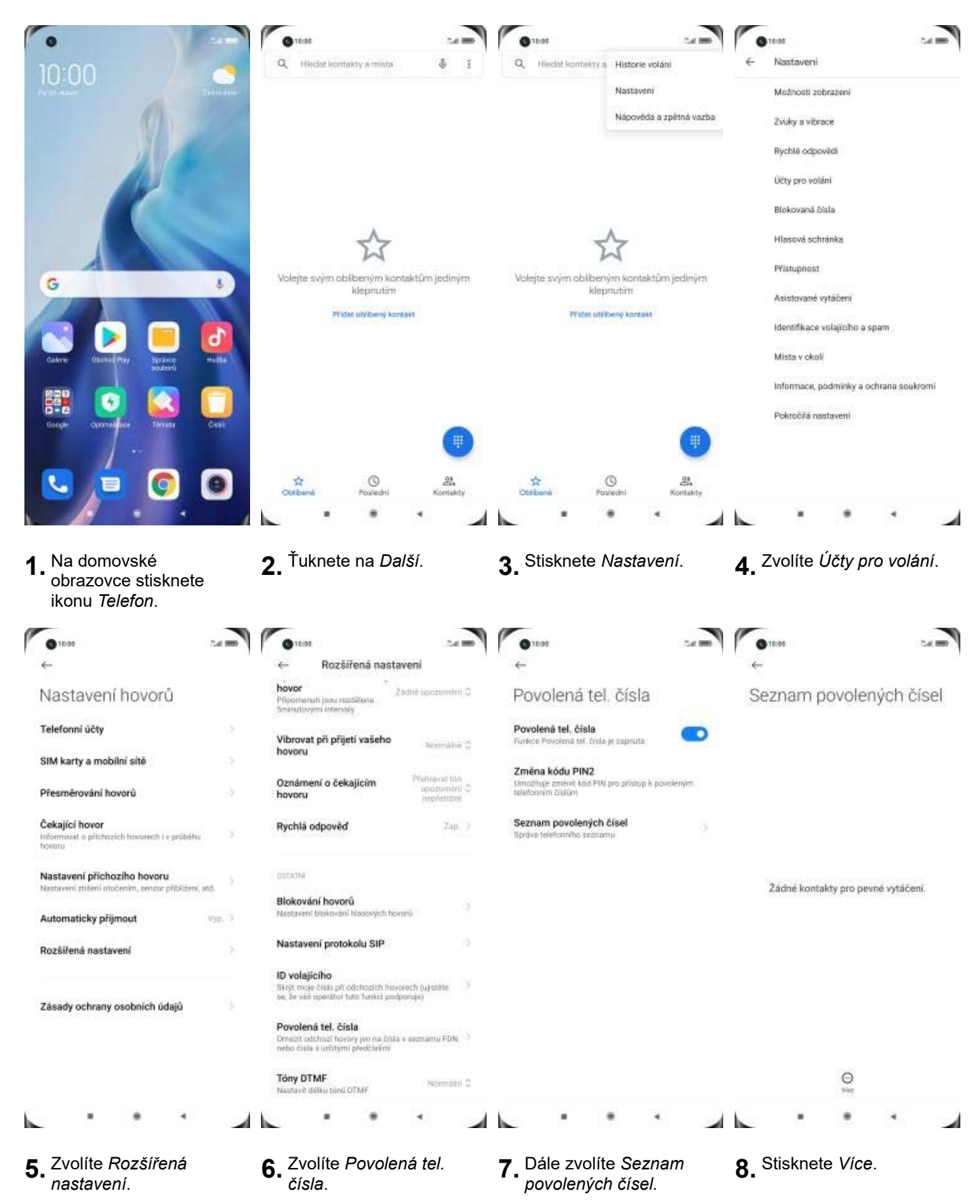

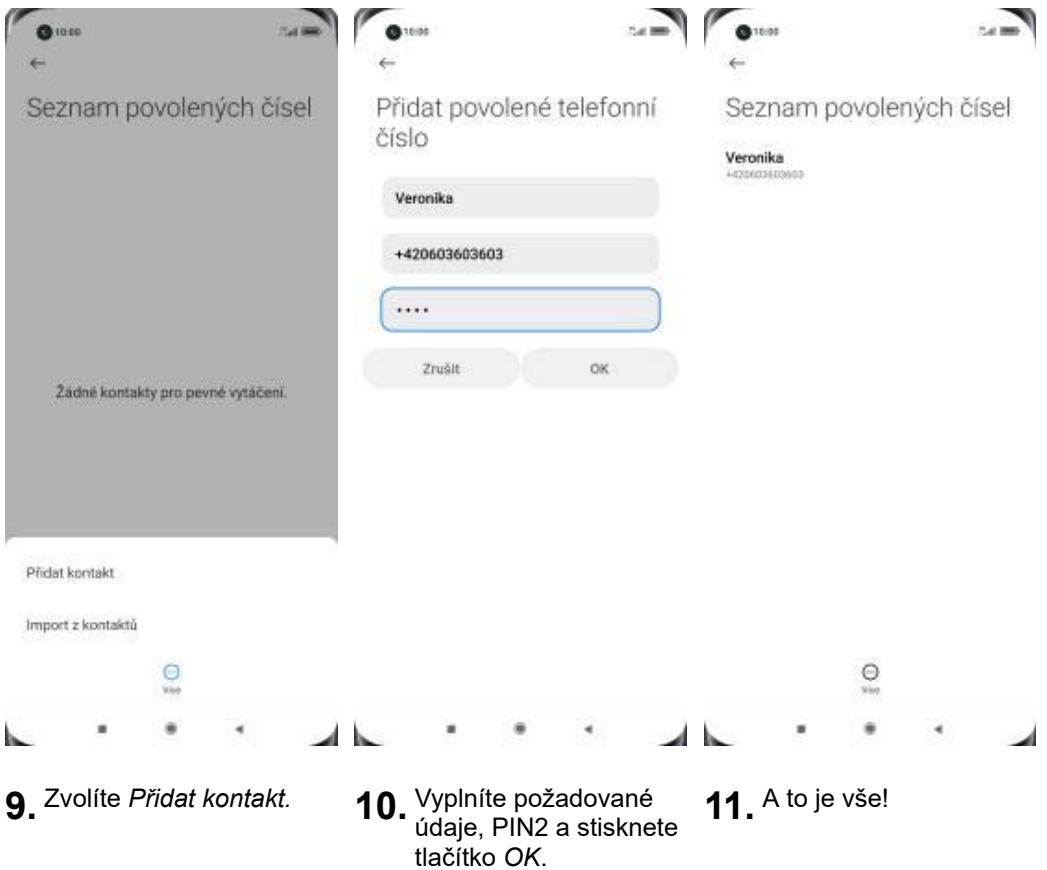